# PGP key operation Hands on Exercise.

# JPCERT/CC

- 1. Before starting to learn.
	- i. Check the version of your GnuPG
		- ① Check your GnuPG version.

```
$ gpg --version
gpg (GnuPG) 1.4.6<br>Copyright (C) 2006 Free Software Foundation, Inc.<br>This program comes with ABSOLUTELY NO WARRANTY.
This is free software, and you are welcome to redistribute it
under certain conditions. See the file COPYING for details.
Home: ~/.gnupg
Supported algorithms:
Pubkey: RSA, RSA-E, RSA-S, ELG-E, DSA<br>Cipher: 3DES, CAST5, BLOWFISH, AES, AES192, AES256, TWOFISH<br>Hash: MD5, SHA1, RIPEMD160, SHA256, SHA384, SHA512, SHA224<br>Compression: Uncompressed, ZIP, ZLIB, BZIP2
    L
```
Note: Please check the "Supported algorithms" and find what you can do. This document is written with GnuPG 1.4.6

② Use "gpg –help" or "man gpg" for manuals

| commanas: |                         |                                       |  |
|-----------|-------------------------|---------------------------------------|--|
|           | -s, --sign [file]       | make a signature                      |  |
|           | --clearsign [file]      | make a clear text signature           |  |
|           | -b, --detach-sign       | make a detached signature             |  |
|           | -e, --encrypt           | encrypt data                          |  |
|           | -c, --symmetric         | encryption only with symmetric cipher |  |
|           | -d, --decrypt           | decrypt data (default)                |  |
|           | --verify                | verify a signature                    |  |
|           | --list-keys             | list keys                             |  |
|           | --list-sigs             | list keys and signatures              |  |
|           | --check-sigs            | list and check key signatures         |  |
|           | --fingerprint           | list keys and fingerprints            |  |
|           | -K, --list-secret-keys  | list secret keys                      |  |
|           | --gen-key               | generate a new key pair               |  |
|           | --delete-keys           | remove keys from the public keyring   |  |
|           | --delete-secret-keys    | remove keys from the secret keyring   |  |
|           | --sign-key              | sign a key                            |  |
|           | --lsign-key             | sign a key locally                    |  |
|           | --edit-key              | sign or edit a key                    |  |
|           | --gen-revoke            | generate a revocation certificate     |  |
|           | --export                | export keys                           |  |
|           | --send-keys             | export keys to a key server           |  |
|           | --recv-keys             | import keys from a key server         |  |
|           | --search-keys           | search for keys on a key server       |  |
|           | --refresh-keys          | update all keys from a keyserver      |  |
|           | --import                | import/merge keys                     |  |
|           | --card-status           | print the card status                 |  |
|           | --card-edit             | change data on a card                 |  |
|           | --change-pin            | change a card's PIN                   |  |
|           | --update-trustdb        | update the trust database             |  |
|           | --print-md algo [files] | print message digests                 |  |
|           |                         |                                       |  |

2. Create public & private key pairs for GnuPG.

Summary of steps

① Type "gpg --gen-key"

| gpg --gen-key                                                        |  |  |  |
|----------------------------------------------------------------------|--|--|--|
| gpg (GnuPG) 1.4.6; Copyright (C) 2006 Free Software Foundation, Inc. |  |  |  |
| This program comes with ABSOLUTELY NO WARRANTY.                      |  |  |  |
| This is free software, and you are welcome to redistribute it        |  |  |  |
| under certain conditions. See the file COPYING for details.          |  |  |  |
|                                                                      |  |  |  |
| Please select what kind of key you want:                             |  |  |  |
| (1) DSA and Elgamal (default)                                        |  |  |  |
| (2) DSA (sign only)                                                  |  |  |  |
| (5) RSA (sign only)                                                  |  |  |  |
| Your selection?                                                      |  |  |  |
|                                                                      |  |  |  |
|                                                                      |  |  |  |
|                                                                      |  |  |  |

Find the above screen and choose "algorithm" of the encryption.

At this time, we"ll choose "DSA and Elgamal" as a default.

② Some people say that 1024 bit not strong enough anymore. So we"ll choose 2048bit for this time. After that we"ll have to think about the expire date of the key pars.

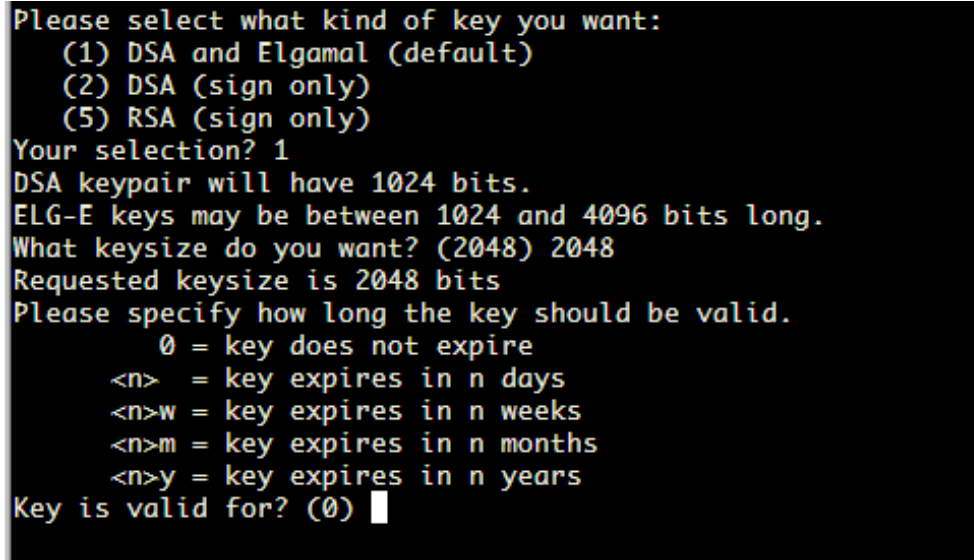

Note: It is important to select expire period. It is basically up to your security policy to decide this one. Several organization operate with 1 year. If you choose one year for this, you have to notify to users about the changing of the keys.

③ Type your "Real name" and "e-mail address" for this.

Please select what kind of key you want:<br>
(1) DSA and Elgamal (default)<br>
(2) DSA (sign only)<br>
(5) RSA (sign only)<br>
Your selection? 1<br>
DSA keypair will have 1024 bits.<br>
DSA keypair will have 1024 bits. ELG-E keys may be between 1024 and 4096 bits long.<br>What keysize do you want? (2048) 2048<br>Requested keysize is 2048 bits<br>Please specify how long the key should be valid. betty now tony the key ship<br>  $\theta$  = key does not expire<br>  $\theta$  = key expires in n days <n>w = key expires in n weeks  $\langle n \rangle$  = key expires in n months<br> $\langle n \rangle$ y = key expires in n years |<br>|Key is valid for? (0) 1y<br>|Key expires at 2009年02月20日 19時55分52秒 JST Is this correct? (y/N) y You need a user ID to identify your key; the software constructs the user ID<br>from the Real Name, Comment and Email Address in this form:<br>"Heinrich Heine (Der Dichter) <heinrichh@duesseldorf.de>" Real name: Keisuke Kamata Email address: k-kamata@jpcert.or.jp Comment: .commenc.<br>You selected this USER-ID:<br>"Keisuke Kamata <k-kamata@jpcert.or.jp>" Change (N)ame, (C)omment, (E)mail or (O)kay/(Q)uit? Note: Please keep in mind that anyone can make your keys of e-mail address. So what is the way that you can make sure that your key belongs your key? The answer is "fingerprint".

④ Enter passphrase for 1st time

Change (N)ame, (C)omment, (E)mail or (O)kay/(Q)uit? O You need a Passphrase to protect your secret key. Enter passphrase:

And 2nd time

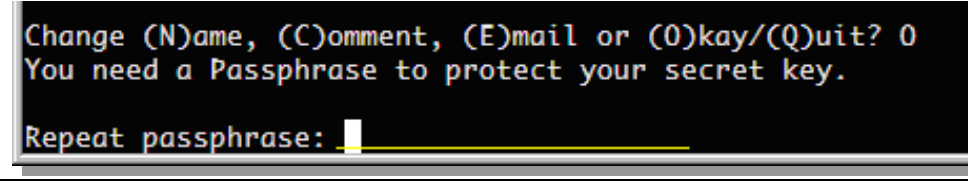

Note: Please do not forget this password and make sure the password is strong enough for brute forcing.

⑤ GnuPG automatically generate keys.

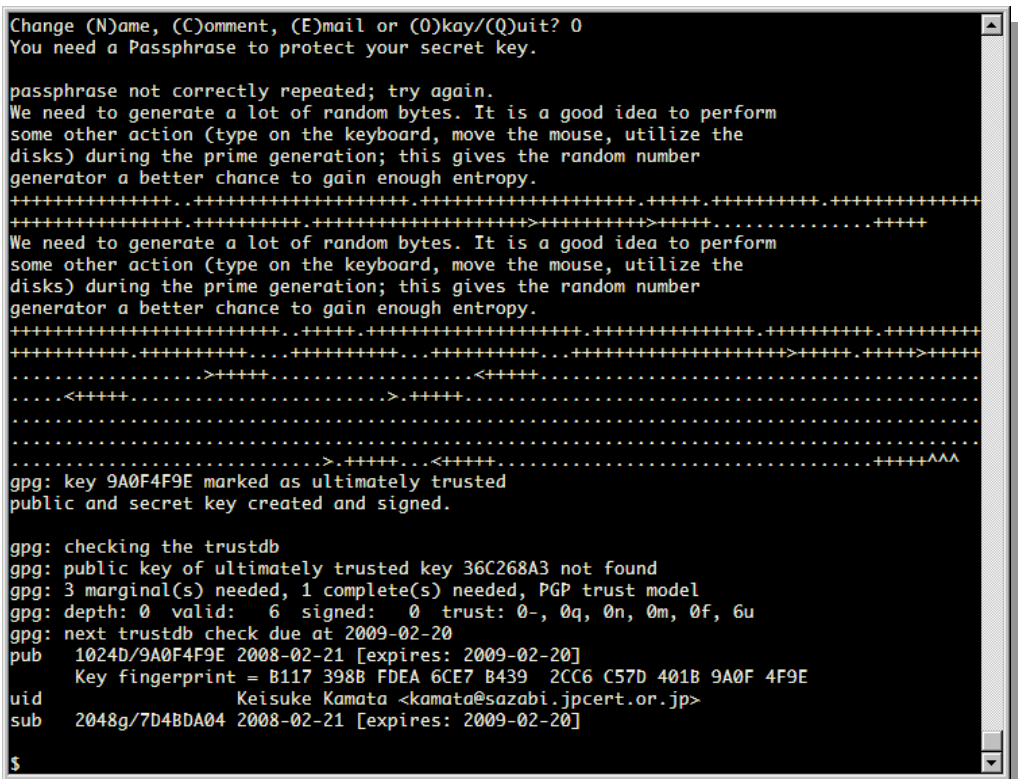

Note1: When generating the key pairs, the operating system needs many random numbers. It is recommended to do something on the system for that.

Note2: Read these messages carefully and should know the contents below

- ・Key ID
- ・What is the "trust"
- ・Key Length
- ・Expires date
- ・Key fingerprint

⑥ See your keys

```
$ gpg --list-keys 9A0F4F9E
      1024D/9A0F4F9E 2008-02-21 [expires: 2009-02-20]
pub
luid
                      Keisuke Kamata <kamata@sazabi.jpcert.or.jp>
      2048g/7D4BDA04 2008-02-21 [expires: 2009-02-20]
sub
      --list-keys kamata@sazabi.jpcert.or.jp
s gpg
      1024D/22A2313F 2005-08-25
pub
                      Keisuke KAMATA <kamata@sazabi.jpcert.or.jp>
uid
      2048g/6A7FFC0A 2005-08-25
sub
      1024D/9A0F4F9E 2008-02-21 [expires: 2009-02-20]
pub
uid
                      Keisuke Kamata <kamata@sazabi.jpcert.or.jp>
sub
      2048g/7D4BDA04 2008-02-21 [expires: 2009-02-20]
\mathsf{s}
```
Note: Please remember the option "gpg --list-keys" you can list keys in your keyrings. And you can use both Key ID and e-mail address. But, sometimes e-mail address can not determine unique Keys. Because of e-mail confliction problem like below:

k-kamata@jpcert.or.jp vs kamata@jpcert.or.jp you can not determine these two by using kamata@jpcert.or.jp

⑦ Where is the key files ?

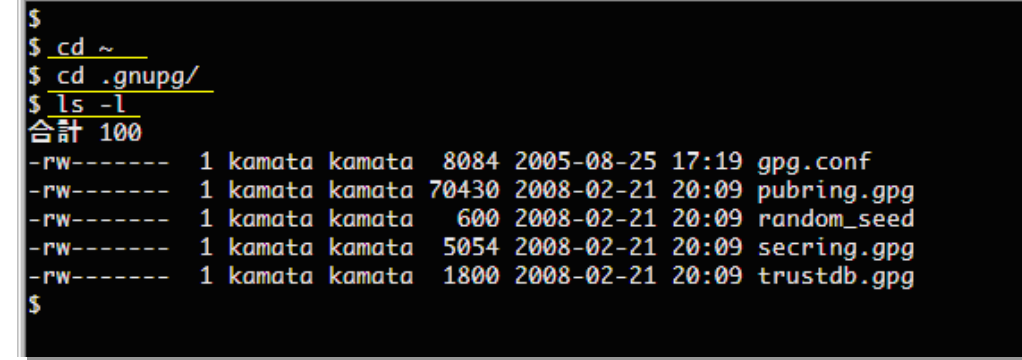

Just under the ".gnupg" directory of your home directory.

Public keys stored in : pubring.gpg Private keys are stored in : secring.gpg You can choose your favorite option in : gpg.conf  $\rightarrow$  Please see the manual for more detail  $\odot$ 

3. Sign messages and verify it.

Let's try to sign some text message with your privte key.

① Create file for encryption

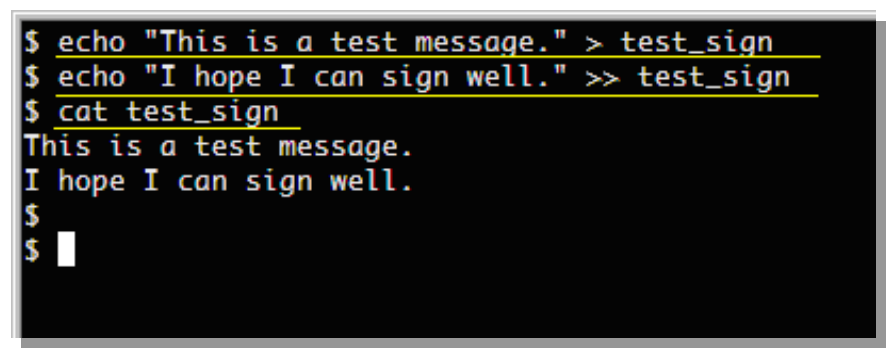

- ② Let"s sign the file
	- 1. Type as below and type your long passphrase too.

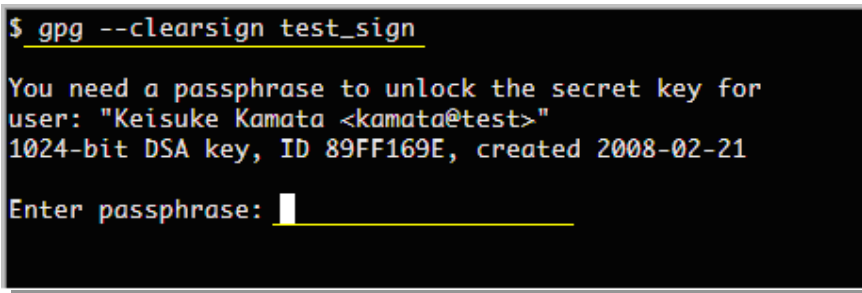

2. After typing your passphrase correctly, please try the "ls –l" and find the file "test\_sign.asc". That is a signed file. Lt's see the inside of file.

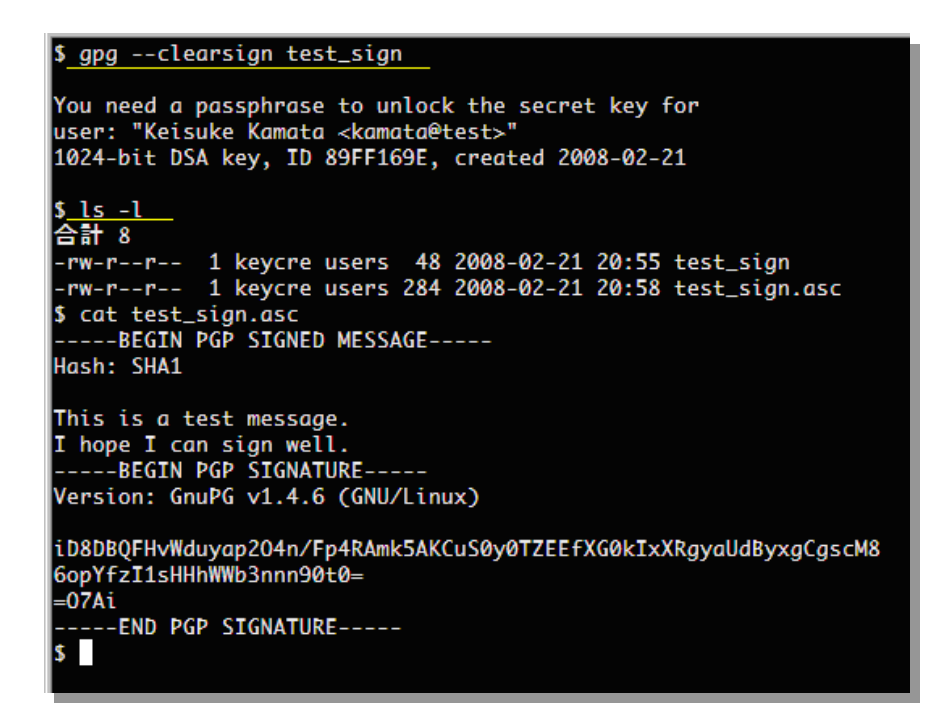

3. The verify process.

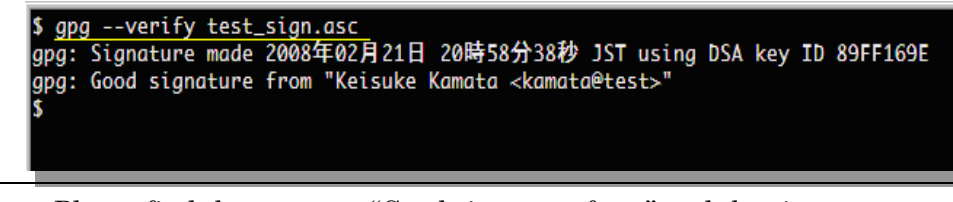

Note: Please find the message "Good signature from" and that is a message that gpg command can successfully verify the message. That means the file is surely signed by your private keys.

4. If the file is not correctly signed…

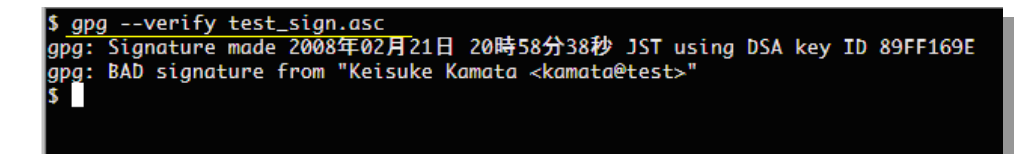

Note: You may find the message "BAD signature from" that means the file may be altered by someone. Do you want to see the inside ?

```
cat test_sign.asc
   --BEGIN PGP SIGNED MESSAGE-----
Hash: SHA1
saaThis is a test message.
I hope I can sign well.
   --BEGIN PGP SIGNATURE
Version: GnuPG v1.4.6 (GNU/Linux)
iD8DBQFHvWduyap204n/Fp4RAmk5AKCuS0y0TZEEfXG0kIxXRgyaUdByxgCgscM8
6opYfzI1sHHhWWb3nnn90t0=
=07Ai
  ---END PGP SIGNATURE-----
 Г
```
See and find the difference of the file contents.

4. Import public keys for your key rings.

If you want to send some encrypted messages, you need to get the public key of that e-mail address. How to get ?

- ① Searching by PGP key server
	- 1. [http://pgp.mit.edu](http://pgp.mit.edu/)
	- 2. [http://pgp.nic.ad.jp](http://pgp.nic.ad.jp/)

※ These key servers are typically synchronized.

② Try to find key for [info@jpcert.or.jp](mailto:info@jpcert.or.jp) with pgp.mit.edu

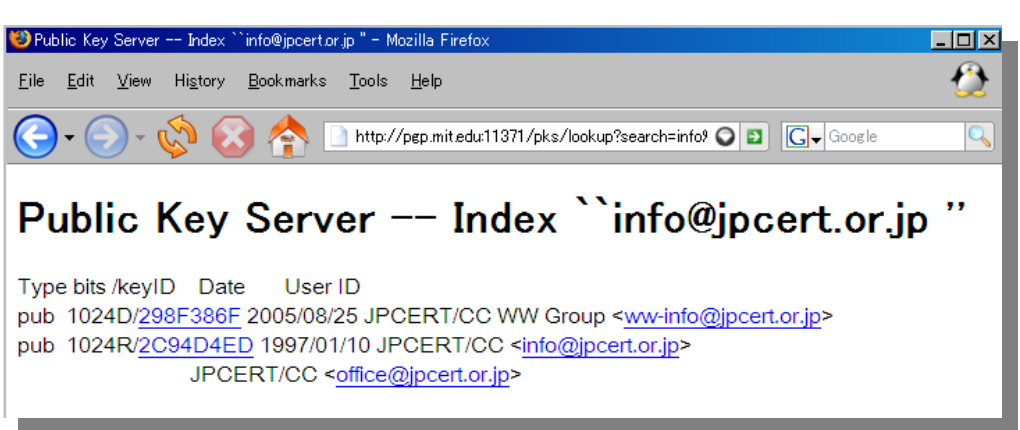

Which is suitable for you ? Try to click the "2C94D4ED"

③ Get the key data in "ASCII" characters.

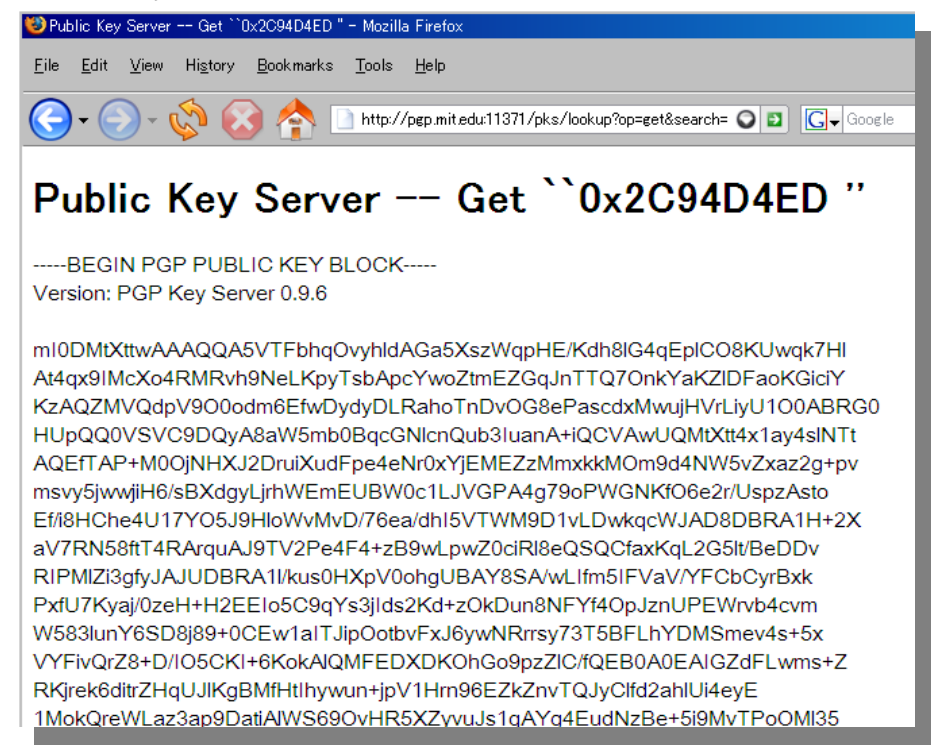

④ Type Ctrl-A and Ctrl-C on the browser, then open your notepad on your windows, then Ctrl-V. You"ll find that you"ve got the key data in your buffer

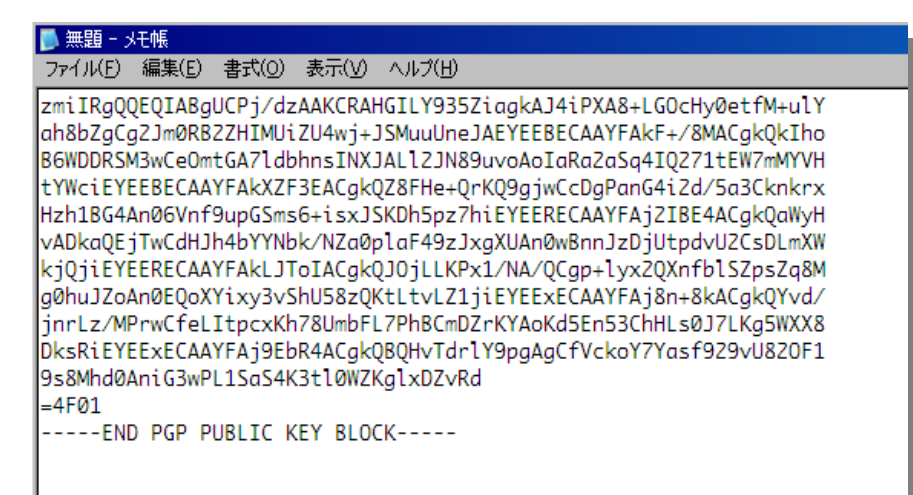

Note: The characters "----END PGP PUBLIC KEY BLOCK"---" is a special sign for telling that is the end of PGP key data. It is important to include this part if you import to your key ring.

⑤ There are two main ways for importing the public key.

1. Type "gpg --import" and paste the copied key data to the terminal.

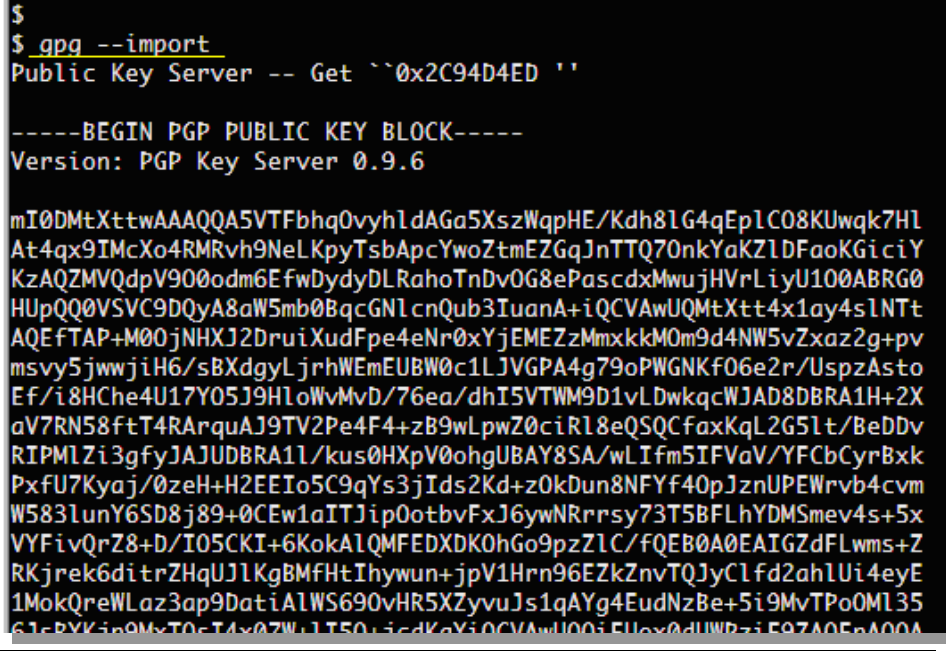

Note: Type Ctrl-D after pasting the copy buffer. You"ll get message as below

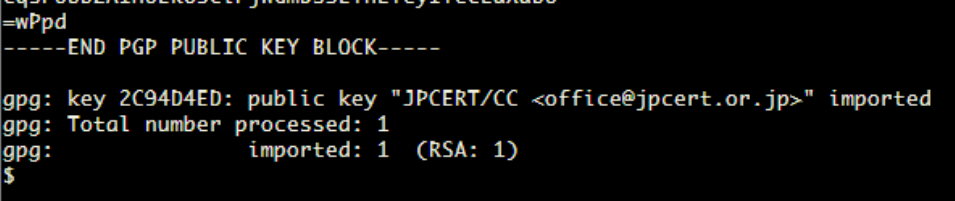

2. Import from file. Please remember that [FILENAME] should be written in real filename.

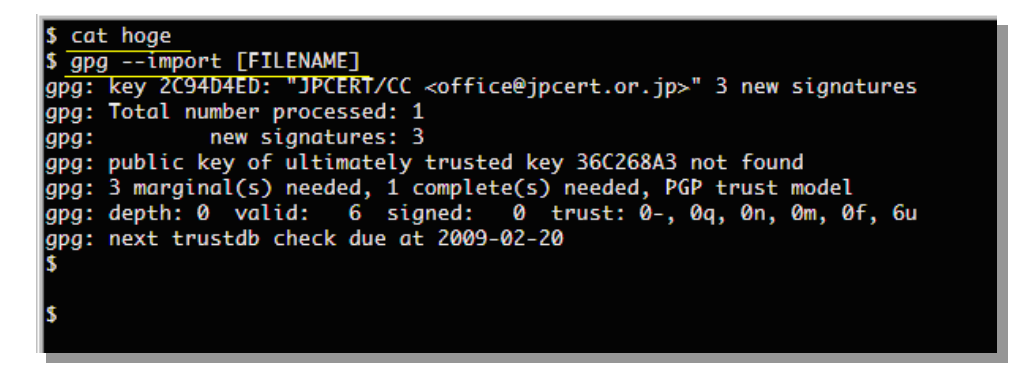

⑥ Please find that the public key is really imported.

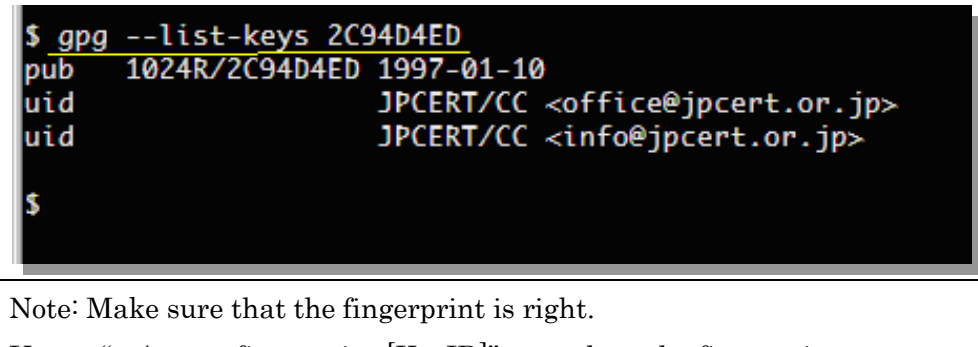

Use " \$ gpg --fingerprint [KeyID]" to show the fingerprint.

#### 5. Encrypt messages.

① Make sure which e-mail address you want to send. You are going to send to [ww-info@jpcert.or.jp](mailto:ww-info@jpcert.or.jp) you can get the key from the URL below: http://pgp.nic.ad.jp/pks/lookup?op=get&search=0x298F386F

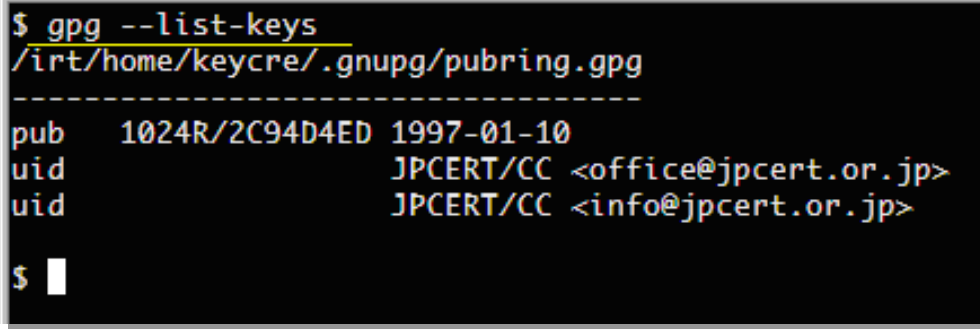

② Make some file for encryption.

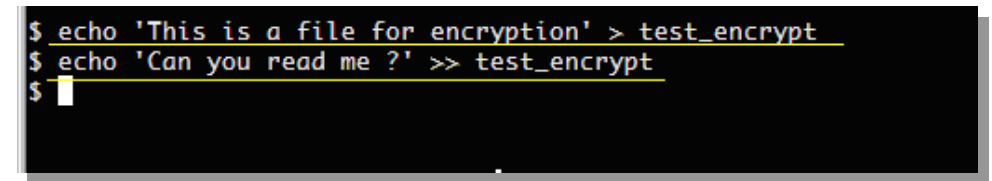

③ Try to encrypt with you key.

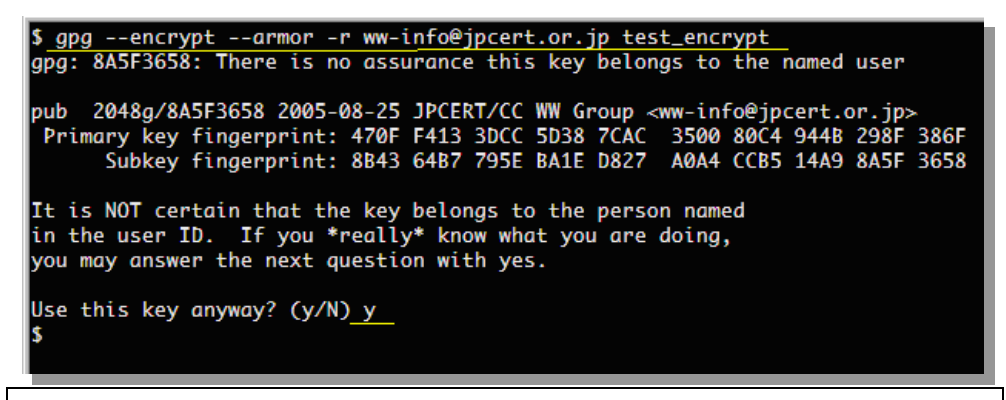

Note: Please type "y" only if you are sure to encrypt with that key.

④ Try to see the encrypted file.

| \$ cat test_encrypt.asc                                                                                                    |
|----------------------------------------------------------------------------------------------------|
| ----BEGIN PGP MESSAGE-----                                                                                                    |
| Version: GnuPG v1.4.6 (GNU/Linux)                                                                                                    |
|                                                                                                    |
| hQIOA8y1FKmKXzZYEAf6AqALpgrs0f35e8KyDN4Qk8Vx0K5Z0NfhfZw9eKudoLiU                                                                        |
| L1eVnScauq6/qcL/3PTNRxCzsIwzdgwKBJZDPAQnNyD2chM/E/JKeiUjMrSw9L06                                                                        |
| AUhKocMyqzRtDLwb+3bQbFV1fI6dQUIbrwGxYUPk9E0Jdnc7bt14Hd0Vi/0aDFfd                                                                        |
| 1a7EQWB5XdRJPsE/xzkKBz5A3P578fsYNpjjekkyFcpqLusMAKlCkf/PfG4rUNv+                                                                        |
| dOGnO6RixRvVGoVFYxkKOSu5PimJEOo2qGPhmmD/gOjN+qAW2zAhwzTofaybLcqy                                                                        |
| DLx+foosrlbnpSLhxQ5tBiFow66JAKSu1BaSimksTQf9GacBBtSXU71SIqV84Zcl                                                                        |
| WXEG2aBy9KEq8fl2DH3he3ReS+hJF64S/ZSA537ZopISB7CcsQXEDFaX0qs30Rq0                                                                        |
| MBic7UOuS5cszR1JAZtdLEyERxuwpcV/QYRS8kKxRfqJRCl/ZLxeWfm+u3KgNWJj                                                                        |
| 79sIP2HcZStGHAIC4NdZAsKlR7LXZEGqvsZLdSMcOu3/AgrPIFs0t1/fqzLOe1FT                                                                        |
| jVZYfhcFdd+hBKvCYQ0JmFrrUDZMq8XvmfBR9HI0WAZxX6QuSf0rXEjaxEtIuBiH                                                                        |
| 0YZAMY9AwU7SZ8HBZzz/oGzhU5yFqNejgobvzXryK3+0pRxJlUllS1kmmvJ0ENlf                                                                        |
| YdJwAUaXATcUupZMQQ/8vOSquTJkV4cBmHTuOCpddFcW2DvAfkJsGvETGz0/U9iL                                                                        |
| Tu12Ti0oyEd4lUDI3x2IQAgbp7myuE9WhpcuA6DY4+E794U0pQ37KLls4Ga7EzY6                                                                        |
| YAxYGkYB8ebajYkGz2uWlHRg6Q==                                                                                                    |
| l=NsHT                                                                                                    |
| -END PGP MESSAGE-----<br>$\mathsf{s}$                                                                                                   |
|                                                                                                    |
|                                                                                                    |
| $\mathbf{M}$ and $\mathbf{V}$ are seen to be a set of $\mathbf{C}^1$ . The contract of $\mathbf{L}$ is $\mathbf{C}^1$ in $\mathbf{C}^2$ |

Note: You can not decrypt this file. Do you know why? There is a way to make encrypted message that you can decrypt with command as below

gpg --encrypt --armor -r ww-info@jpcert.or.jp -r kamata@test test\_encrypt

Note: You can use "-r" option to encrypt multiple public keys as many as you want.

6. Sign and encrypt

It should be very easy for you now.

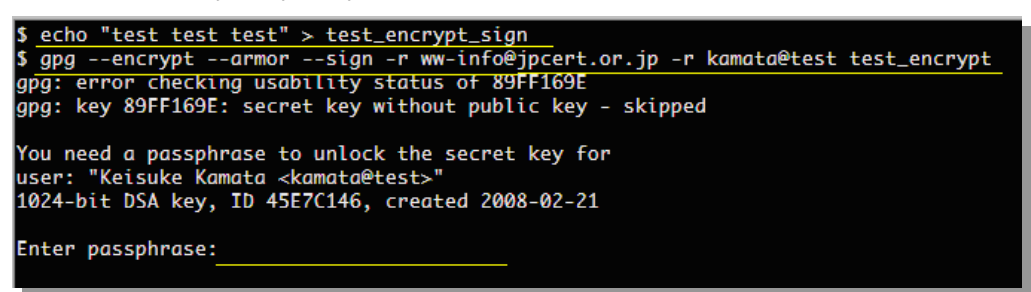

You can get signed and encrypted message.

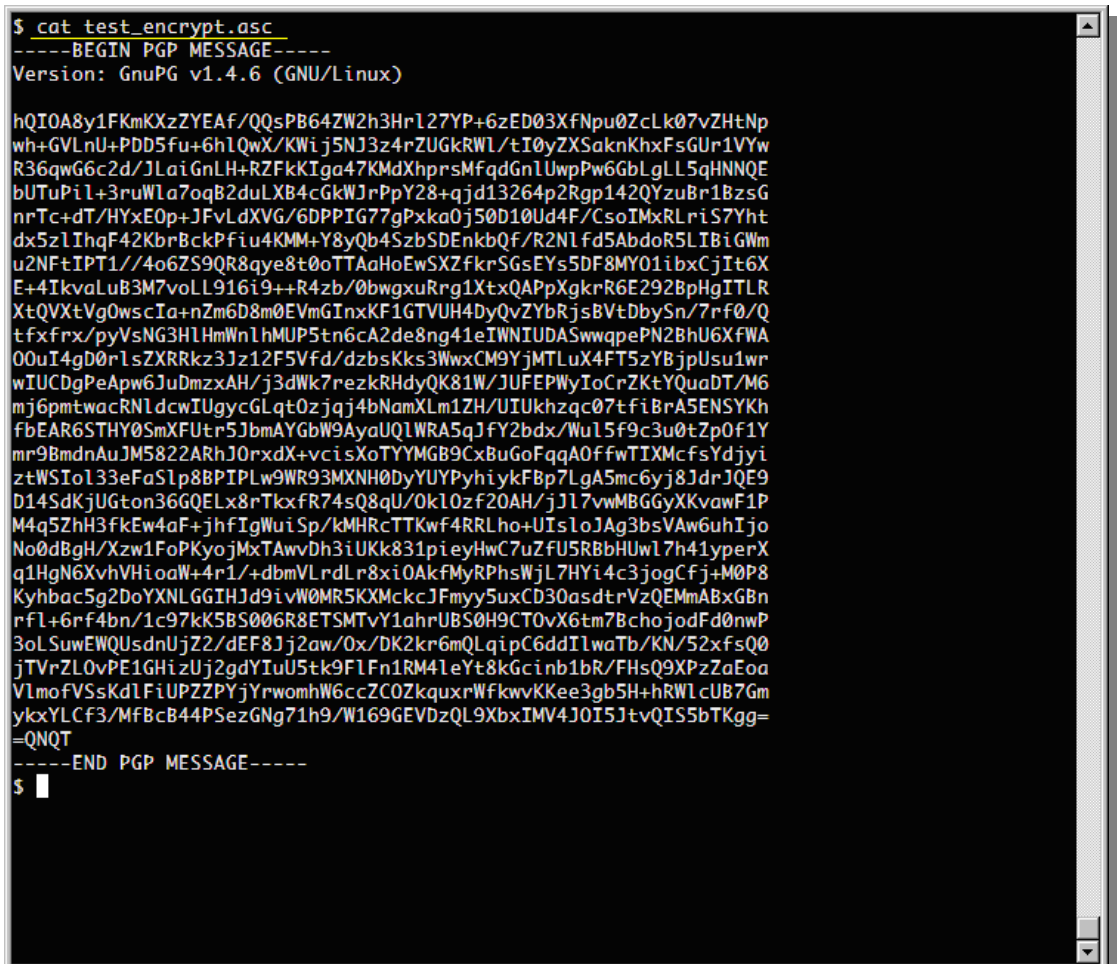

## HOME WORK

1. Find some friend and exchange each public key.

Hint: Export your publickey with "gpg --export --armor KeyID"

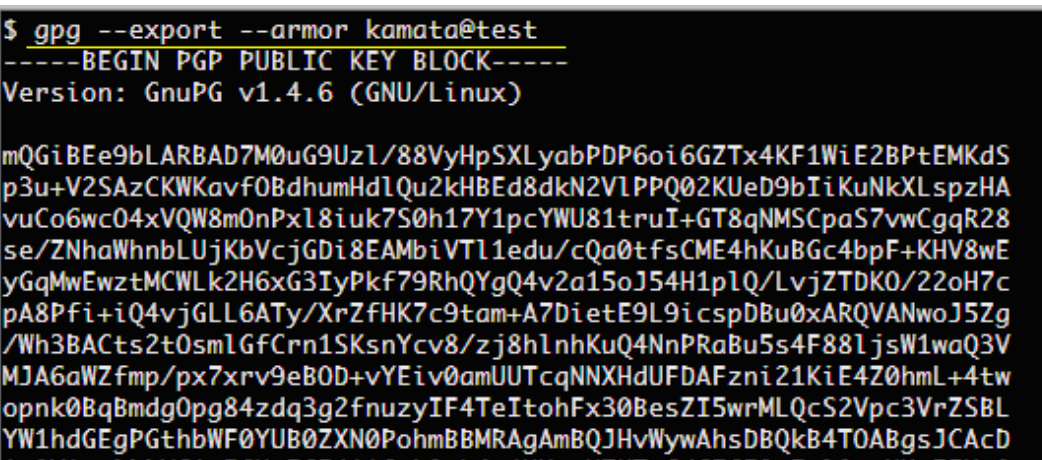

- 2. Try to encrypt with your friend"s public key and sign with your private key
- 3. Give the text data to your friend in some way (ex. E-mail)
- 4. Get the signed and encrypted message from your friend.
- 5. Try to decrypt with you private key and verify the message.

To decrypt the file: gpg –decrypt [filename] To verify the file: gpg –verify [filename]

### ADVANCED

1. SIGN someone's public key

\$ gpg --sign-key

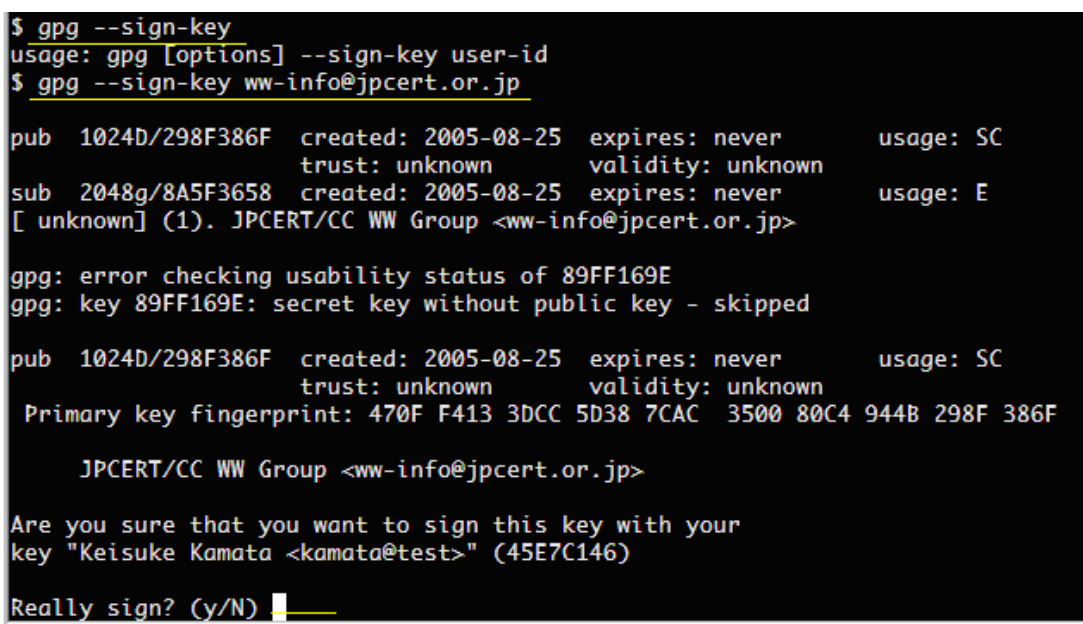

2. SIGN for some binaries with detached signature file.

\$ echo "hoge"> test\_detach \$ gpg -b test\_detach gpg: error checking usability status of 89FF169E gpg: key 89FF169E: secret key without public key - skipped You need a passphrase to unlock the secret key for user: "Keisuke Kamata <kamata@test>" 1024-bit DSA key, ID 45E7C146, created 2008-02-21 |\$ ls -l test\_detach\* -rw-r--r-- 1 keycre users 5 2008-02-21 21:58 test\_detach rw-r--r-- 1 keycre users 65 2008-02-21 21:59 test\_detach.sig

Note: The .sig file is a detached signature file. See how to verify.

\$ gpg --verify test\_detach.sig test\_detach gpg: Signature made 2008年02月21日 21時59分03秒 JST using DSA key ID 45E7C146 gpg: Good signature from "Keisuke Kamata <kamata@test>"

3. Symmetric cipher encryption

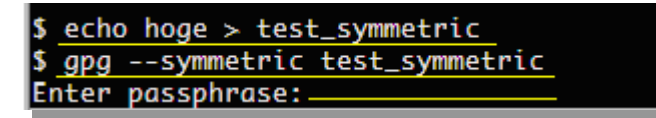

To decrypt

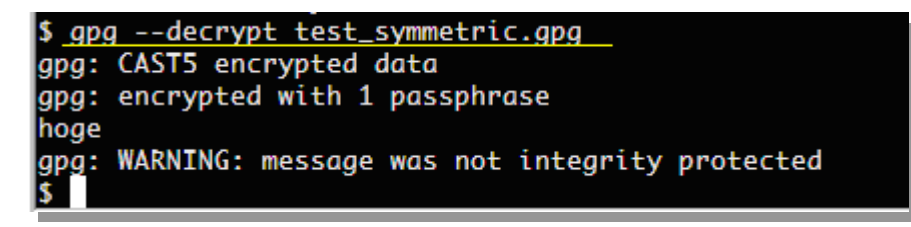